# **Batch Processing**

Last Updated: 2-Feb-2020

Copyright © 1996-2020, Jonathan Sachs All Rights Reserved

# **Introduction**

Batch processing is the sequential application of a set of operations to a list of files. Some common examples of batch processing might be to convert a group of files for posting on the web, printing a series of images or applying the same set of transformations to a series of images and saving the results.

## **Creating and Running a Batch Process**

A batch operation can be as simple as converting a list of images to JPEG files for the web or printing them. Or, it can involve performing a complicated series of operations on a series of images and then saving them in another folder. The **File Open** transformation works in conjunction with other batch transformations (all of which are found in the **Transformation** menu under **File**). These transformations currently include:

- Export resizes and saves image files to a folder
- Print prints image files
- Slide Show displays images full screen in a slide show

These transformations simply pass their input image through to their output image. But, if a batch process is running, they also export, print or display their input image as a side-effect.

#### **Selecting the Files**

To process a series of images, you need to create an image tree that starts with a File Open transformation and includes one or more batch transformations. Optionally, you can include other transformations in between if you want to do additional processing on the images such as cropping, adding text or sharpening. The File Open transformation creates a new top-level image. After creating this new image, you can create additional transformations below it, typically ending with one or more Export, Print or Slide Show transformations.

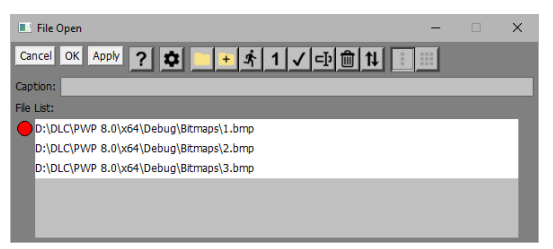

Once the image tree is set up, re-open the File Open transformation by double-clicking on its thumbnail image, click the  $\pm$  button, and choose the rest of the images you want to process.

Or, you can streamline the process by using the File Open Multiple command instead of File Open. This lets you select all the images at once and opens just the first one. The rest are added to the file list.

#### **Starting the Batch Process**

To initiate batch processing on the selected files, click the  $\dot{\mathbf{\mathcal{R}}}$  button.

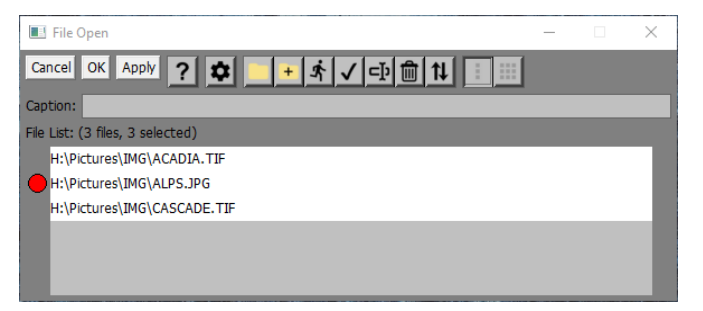

One by one, each selected image is opened, starting with the first one, and the image tree is recalculated. Since a batch process is active, this causes any Export, Print or Slide Show transformations to export, print or display their input images. In the absence of an Export, Print or Slide Show transformation, the batch process will simply recalculate the workspace for each file in turn and then discards all the results.

If you are processing a lot of files, you may want perform a test run before running the process on all the files.

 $\checkmark$  Clicking this button initiates batch processing on the currently selected files in test mode. In test mode, no batch commands are actually executed, but at each step the current pathname, command and image are displayed. You can then click OK or Cancel to continue to the next file or stop. This lets you perform a pre-flight check of the batch process to confirm the files and commands it will process before starting a full batch run.

A Batch Status dialog box is displayed during batch processing. This dialog box displays the pathname and a thumbnail of the file currently being.

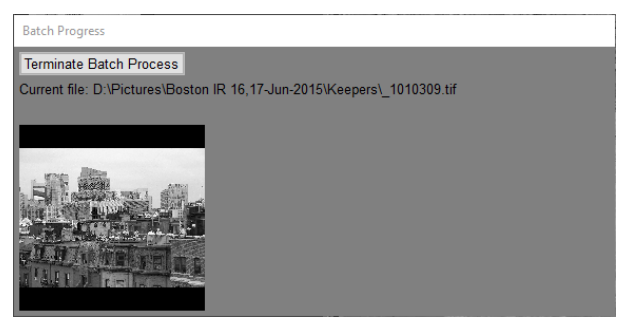

Clicking the Terminate Batch Process button causes the current batch process to terminate at the next transformation.

#### **Multiple Batch Processing**

Some tasks require processing more than one list of files at a time. For example, suppose you want to combine a series of left/right stereo image pairs into anaglyphs and print them at a specific size. To do this as a batch operation, you need to be able to load files from two different file lists before recalculating the image tree – one list for the left images and one for the right images. Other tasks such as combining several images into a Layout may require more than two file lists.

Picture Window checks to see if there is more than one File Open in the image tree having a file list with more than one image selected. If so, it enables the Single Batch/Multiple Batch tool bar:

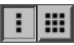

This tool bar gives you two different options for batch processing when multiple File Opens are present:

**Single Batch** – ignores all but the current File Open and processes the selected files in its file list one image at a time.

**Multiple Batch** – runs all the File Opens in parallel, loading the next selected file from each one, and then recalculating the image tree to propagate the changes. This process continues until any of the lists runs out of selected files. When you initiate batch processing, you will get a warning unless all the File Opens have the same number of selected files, as this may indicate you are missing some files you intended to process.

If your workspace includes File Opens you want to exclude from multiple batch processing, deselect all but one of the files in their file lists, and they will be ignored.

#### **Breakpoints**

You may need to manually adjust some settings during a batch workflow -- for example to adjust a cropping rectangle or do some cloning or speck removal. To accomplish this, set breakpoints on each transformation you want to be able to adjust and the batch workflow will pause at each breakpoint and display the transformation dialog box so you can modify its settings. Then click OK to resume the batch workflow or Cancel to terminate the batch process. In batch mode, there is no Apply button, and the image browser and main tool bars are disabled. As a convenience, you can use the keyboard shortcuts Enter or Esc instead of clicking OK or Cancel.

Breakpoints are also a good way to test a batch process before adding the File, Print or Slide Show transformation, to avoid saving or printing any files until you are sure it is working.

#### **Setting and clearing breakpoints**

You can set a breakpoint on an image either by right-clicking its thumbnail in the Image Browser and selecting Toggle Breakpoint from the popup menu, or via the Edit/Toggle Breakpoint command from the main menu. Once a breakpoint is set, the image thumbnail in the Image Browser will have a red outline. To delete all breakpoints, use the Edit/ Delete All Breakpoints command.

# **Batch Workflow Examples**

Here is an example of a batch workflow that opens three files, pauses with a breakpoint to let you crop each one manually, and then saves the resulting image as a new file:

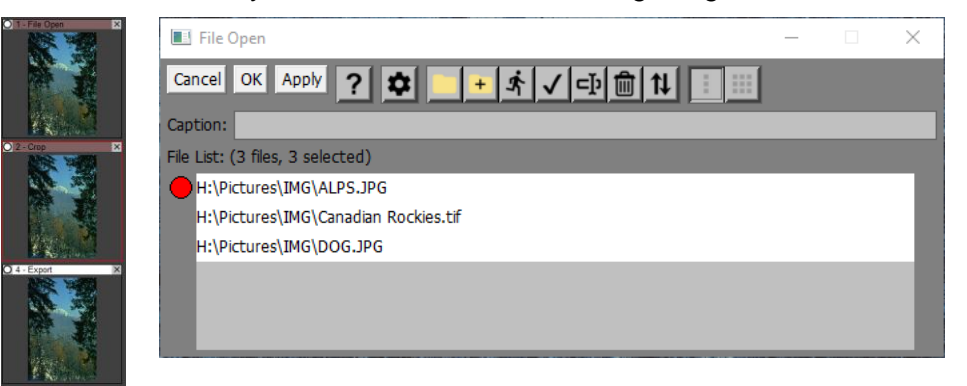

Note that all three files in the file list are shown as selected, but you can deselect any files you want to skip. To start the batch process, click the  $\dot{x}$  button in the File Open dialog box. This passes each file in the list, one at a time, to the Crop transformation below it. Because a breakpoint is set on Crop (indicated by the red outline), processing will pause to let you specify the cropping rectangle manually. When you click OK, the cropped image is then passed to the Export transformation which writes it out as a file. If you click Cancel instead, the batch workflow is terminated, and no more files are processed.

Next, let's look at an example of multiple batch processing that formats two lists of stereo image pairs for side-by-side viewing and exports them as JPEGs. The first step is to create two File Opens, one for the left images and one for the right images. This can be done using File Open Multiple command to select the set of images you want to process. The two file lists must be in the same order, or the wrong left and right images will be processed together.

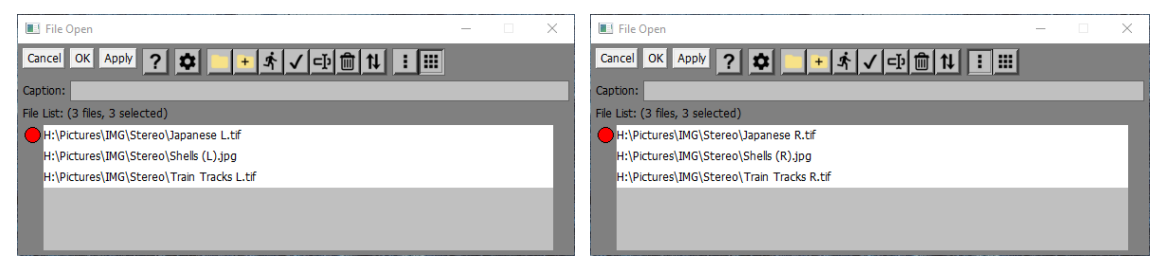

Add the Stereo transformation after the left image File Open and an Export transformation after the Stereo transformation:

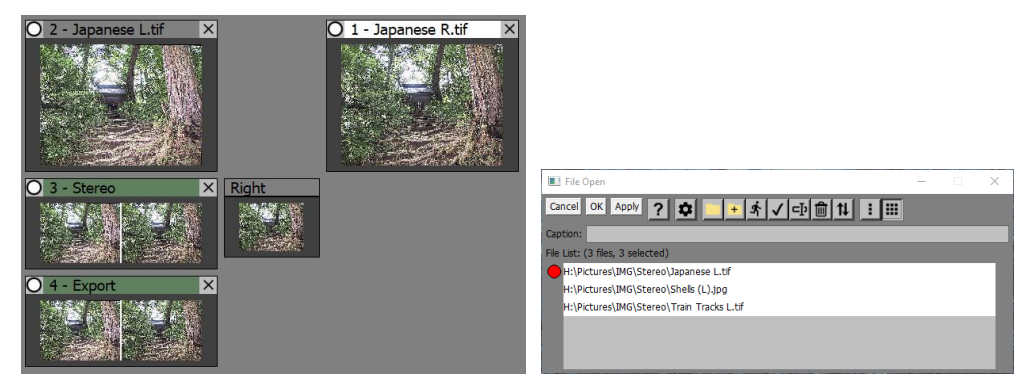

Next, double click on the left image File Open to open its dialog box and click the Multiple Batch button to enable multiple batch processing:

Finally, initiate batch processing by clicking the  $\triangle$  button. When the dust settles, you should have a set of processed images is the folder you exported the image to.

If you want to save this workspace for use with other lists of files, first assign captions to each of the File Opens as this will cue you when Picture Windows asks for files as to which file list it is asking you to select.

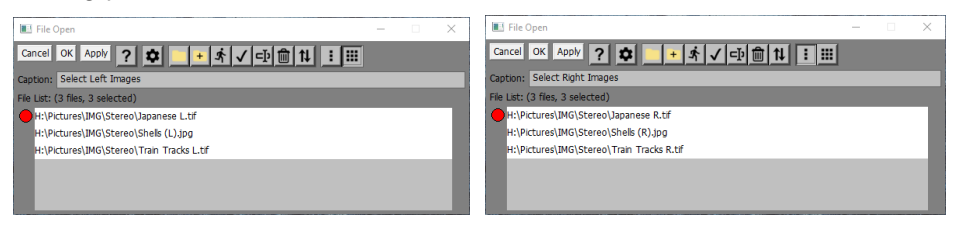

Next, save a workspace script without image names. This will save the File Opens with empty file lists. When the script is loaded, it will then ask a list of left and a list of right files. After the files are selected, double clicking on the left File Open and clicking the  $\triangle$  button runs the batch process on the file lists.

### **Differences between Batch Mode and Normal Mode**

While Picture Window is running in Batch mode, it works a little differently.

The Image Browser, main tool bars and main menu are all disabled to prevent disturbing the batch process by changing the image tree while it is running.

Whenever a breakpoint is reached for a transformation, its Apply button is removed and OK and Cancel are used to continue or to terminate the batch process.

Progress indicators are not displayed.

# **Tips**

There is a separate setting in the Color Management settings dialog box that lets you specify an alternative value of the Ask on Mismatch setting that overrides the normal setting during the execution of a bath process. Asking about profile conversion every time a new file is opened can interrupt unattended batch operation. To avoid this, choose a different setting for the batch version of Ask on Mismatch.

As an aid in testing batch processes, you can insert a Bypass transformation (which just passes its input through to its output) and set a breakpoint on it. This causes batch execution to pause at the breakpoint so you can see the results of all the transformations up to the Bypass. Then, at the breakpoint, click OK to continue or Cancel to terminate.

You can save a batch process as a workspace script and use it again later. If you save the workspace script without image names, when you run the script it will ask you for the name(s) of the files you want to open. After the script is loaded, you can double click the File Open and run the batch process on the selected files.